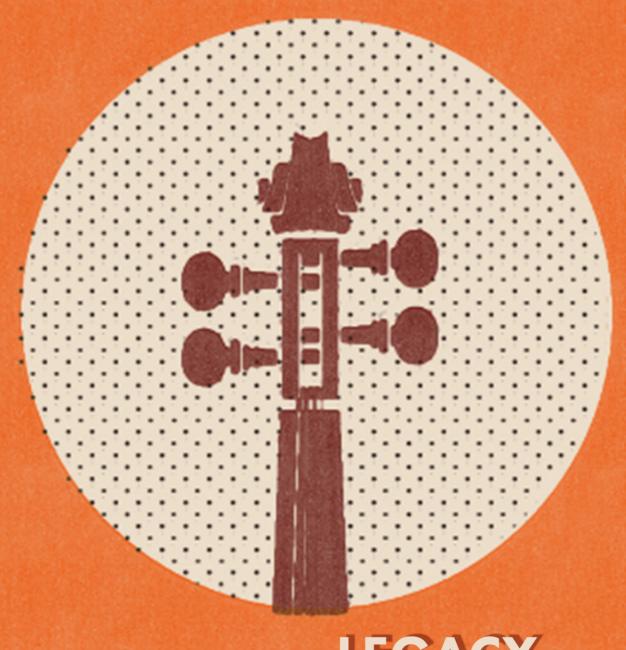

# 

CINEMATIC ORCHESTRAL FX & TEXTURES

SONOKINETIC

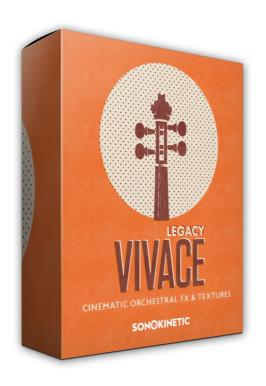

# **Vivace Legacy**CINEMATIC ORCHESTRAL FX & TEXTURES

SONOKINETIC BV © 2022

## **TABLE OF CONTENTS**

|   | Introduction                                | page 4 |   |
|---|---------------------------------------------|--------|---|
|   | Content                                     | page 5 | , |
| - | Quick start guide                           | page 6 | ì |
| - | Vivace Legacy Functions                     | page 7 | , |
|   | - Interface                                 | page 7 | , |
|   | - Instrument patches                        | page 8 | , |
|   | - Picking phrases                           | page 8 | , |
|   | - Purging                                   | page 8 | , |
|   | - Score view                                | page 9 | ) |
|   | - Tuning                                    | page 9 | ) |
|   | - Microphone mixing                         | page 1 | ( |
|   | - Inceptive Brass additional options        | page 1 | ( |
|   | - Tempo Syncing & ITM                       | page 1 | ( |
| - | Playing Vivace Legacy                       | page 1 | 1 |
|   | - Toggle sample re-trigger                  | page 1 | 1 |
|   | - Instrument Patch: Legacy Sustained Chords | page 1 | 2 |
|   | - Instrument Patch: Legacy Inceptive Brass  | page 1 | 3 |
| - | Native Instruments Komplete Kontrol         | page 1 | 3 |
| - | Managing CPU and RAM                        | page 1 | 4 |
| - | Tips & tricks                               | page 1 | 4 |
|   | Colofon & Support                           | page 1 | Ę |

### **VIVACE LEGACY**

#### **Cinematic Orchestral FX & Textures**

The legend returns...

When we released the original Vivace, over a decade ago, we had no idea how this legacy of orchestral scoring would develop and shape Sonokinetic in the years that followed. Growing steadily as a developer, we've taken the fledgling concepts of Vivace and expanded them beyond anything we dreamed possible. Over the past ten years our orchestral libraries have straddled genres and emotions. However, we've always had a yearning to go back to the previously-discontinued Vivace recordings and breathe new life into them. So we spruced up the interface, tightened up the programming and polished the samples to present to you... **Vivace Legacy.** 

Music is magical. It knows a way to express every human feeling and emotion. There's no language that compares to the communicative power of a swirling orchestral motif. Vivace Legacy speaks the tongue of Fables, Myths and Sagas. Fire up the sounds of Vivace Legacy and enrich your sound palette with exclusive musical colours. Vivace Legacy leads you by the hand, through a world of magic and mystery, full of inspired symphonic cinematic orchestral effects, patterns, atmospheres and moods.

Tempo-synced tonal cues abound, most recorded in all 12 keys utilising our ITM (Intelligent Tempo Mapping) system so that every sample is automatically integrated perfectly into any arrangement. The pressure of tight turnarounds always interferes with the creative process, so we believe Vivace Legacy is an essential tool to keep orchestrating craftsmanship high in production schedules with demanding deadlines and tough client expectations.

We, at Sonokinetic BV, are very proud to introduce Vivace Legacy to you and can't wait to hear the amazing things you, our valued customer base, will produce with it.

Sonokinetic has established a name as one of the best value & quality sample producers and with this product we'd like to underline that statement. We stick with our unbeatable pricing module and high quality sampling.

We wish you the best inspiration and creativity.

With warm regards,

The Sonokinetic Vivace Legacy Production Team

#### CONTENT

3000 samples (1 GB sample content) in 16 bit 44.1 kHz NCW format

11 patches for Kontakt Player 7.0: compatible with Komplete Kontrol and NKS

4 recorded orchestral sections playing a variety of motifs

5 recorded microphone positions

- Tutti
- Decca tree
- Wide
- Balcony (Far)
- Brass (for Inceptive Brass only)

Per-section score cue sheets

Up to 3 additional multiple recordings of some motifs, available as variations.

Custom designed interface

Time Machine Pro and ITM capability

Purging system

Native Instruments Kontakt Player Library license

Royalty and copyright free content license

Vivace Legacy Reference document (PDF)

Artwork: "Vivace Legacy" DVD cover. Designed by Sonokinetic BV

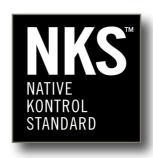

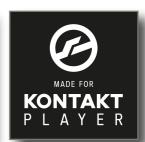

#### **QUICK START GUIDE**

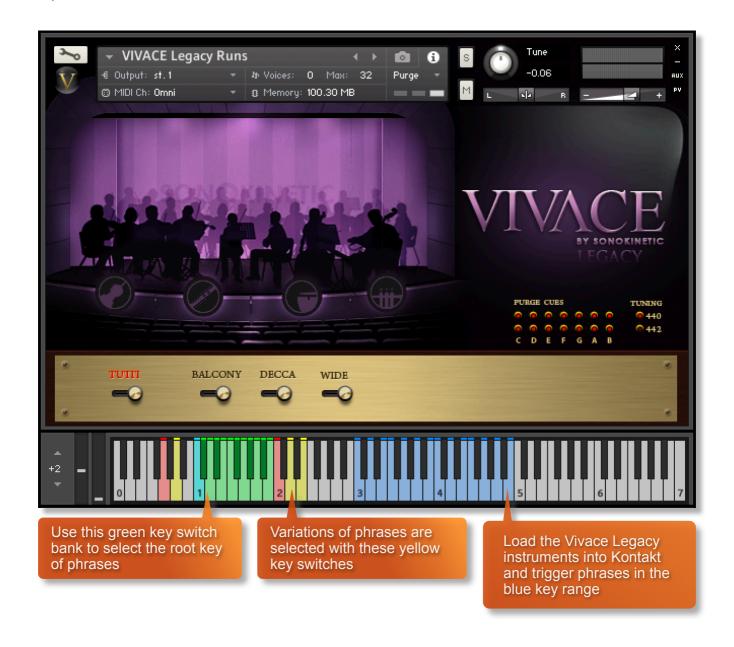

# **VIVACE LEGACY FUNCTIONS**

#### **INTERFACE**

Below is one of the main interfaces for Vivace Legacy. This particular screenshot shows the **Legacy Runs** instrument, which has a particular style of key switch layout. Each of the 11 instruments has a similar key switch layout, the specifics of which will be explained throughout this manual. Within the interface you can access mic positions and mixing, score view, tuning and phrase purge. Some instruments also have EQ and reverb sections.

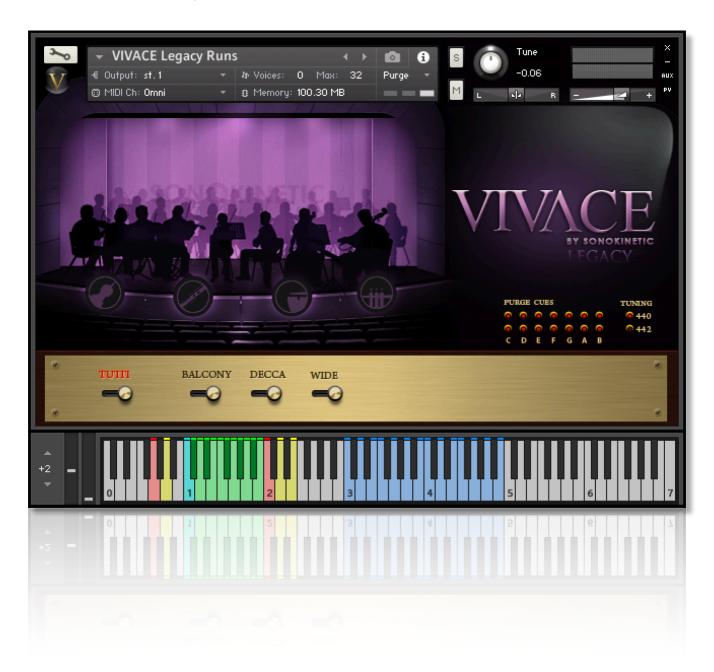

#### **INSTRUMENT PATCHES**

Vivace Legacy contains 11 patches, where applicable tempo-synced, all with a specific use. They can be roughly categorised into the following themes:

Expressionist Patterns A & B: Uncomfortable discordant motifs featuring only strings

Tutti Suspense A & B: Suspended discordant cluster chords for bridging or ending phrases

Chords / Crescendo Chords: Thematic held and crescendo chords evoking drama and mystery

Sustained Chords: Fully orchestral sustained chords in all major and minor keys

Inceptive Brass: Playable powerful brass - key switching for 3 note lengths & short & long crescendi

Runs: Up and down run motifs available in all root keys

Endings: Finale motifs available in all root keys

Shocks & Stabs: Hits, smashes and staccato stabs - 4 variations of each

#### **PICKING PHRASES**

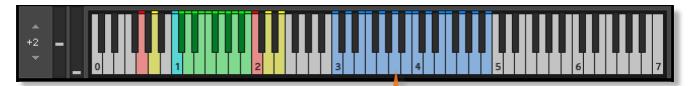

Choose to play a phrase by playing a key in the blue keyrange. Some patches contain one-shot phrases with no option to change the root key. Other patches include an octave of green keys to change the root note.

#### **PURGING**

You can purge phrases from memory by clicking the buttons shown here. Click again to reload. Use this function to free up system RAM.

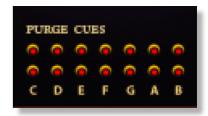

#### **SCORE VIEW**

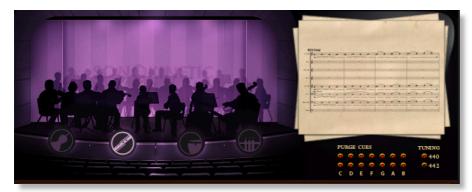

The main Vivace Legacy UI consists of a virtual sound stage to the left, and a virtual stack of cue sheets to the right, which can be activated by clicking the main VIVACE legend.

Click on each orchestral section icon to show cue sheets of that section.

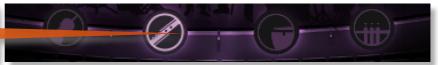

You can change the orchestral section the cue is showing by clicking the respective icons on the 3D stage. The cue sheets on the right will show the notation for the last cue you played. You can click this stack of papers to view the scoresheet in more detail. To cycle through the 4 sections (strings, woodwinds, percussion & brass) click on the Section up/down arrows at the top and bottom of the cue sheet.

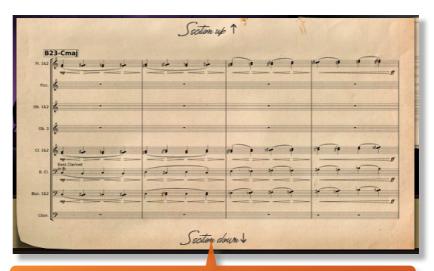

Click 'Section up' or 'Section down" to scroll through the notation for each orchestral section.

Please note that the score view is derived from the original score that the musicians performed, not from the performance itself, so there may be slight differences in the translation.

#### **TUNING**

Vivace Legacy offers two standard pitch settings. A frequency of 440Hz and another frequency of 442Hz. While most of sample libraries offer a US standard of A=440, almost all professional symphonic orchestras and cinema orchestras tune to A=442. So if mixing Vivace Legacy with live orchestra the 442 option will save you time repitching each patch. By default all instrument patches are set to 440.

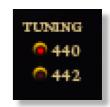

Clicking on the frequency number of the instrument to adjust pitch.

#### MICROPHONE MIXING

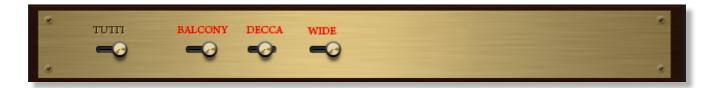

This section of the Vivace Legacy interface allows you to enable and disable individual mic mixing channels on a per-instrument basis and adjust their respective levels. Vivace Legacy has similar options for microphone mixing to other Sonokinetic libraries; Tutti, Decca Tree, Wide and Balcony (far). It is possible to use just one microphone position or mix between up to three different positions.

Clicking the labels above the sliders toggles the 3 microphone channels on and off. Note that we have prevented you from toggling some channel combinations simultaneously to prevent phasing. Selecting 'TUTTI' will always disable the other sliders to prevent phasing issues and play a balanced orchestral hall mix.

Microphone mixing options are **global** and apply to the entire loaded instrument of Vivace Legacy including all phrases and fields. Note that activating multiple microphone sections puts additional strain on CPU usage.

#### INCEPTIVE BRASS ADDITIONAL OPTIONS

With the **Inceptive Brass** patch, this section of the configuration bar allows you to configure various global options for the sound. The EQ section allows you to tweak the levels of the low, low-mid, high-mid and high frequency levels. The REVERB option allows you to set wet/dry levels with an inbuilt convolution reverb. There is also an additional microphone position, dedicated to purely the brass section of the orchestra.

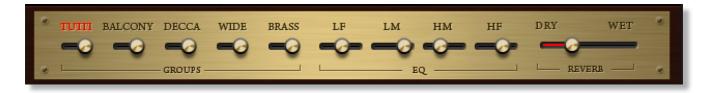

#### TEMPO SYNCING & ITM

Vivace Legacy uses a combination of multi-samples played in varying keys and speeds and the Kontakt Time Machine Pro engine to enable tempo-syncing of virtually all the content.

ITM stands for Intelligent Tempo Mapping and it's a function we developed in-house to make the instrument adapt in a natural way to tempi ranging from 30 BPM to 300 BPM. Because it doesn't sound natural when a sample is stretched beyond certain limits, we chose to go to a half-time feel when the tempo is set above a certain limit, and to a double-time feel when it's set under a particular limit. This effectively makes the phrases in Vivace Legacy sound natural and perfectly in time even at extreme tempi without the user having to think about it. ITM happens under the hood and our goal is for you to not even notice it is there.

# PLAYING VIVACE LEGACY

The basic method of playing Vivace Legacy is very simple, just press a key in the blue key range (the position of these keys will vary, depending on the loaded patch). The yellow key range in the centre of the keyboard (**C2** upwards) allows you to choose variations of phrases, with subtly different orchestrations or performance techniques. Root keys can be changed with the bottom octave of green keys, starting at **C1**.

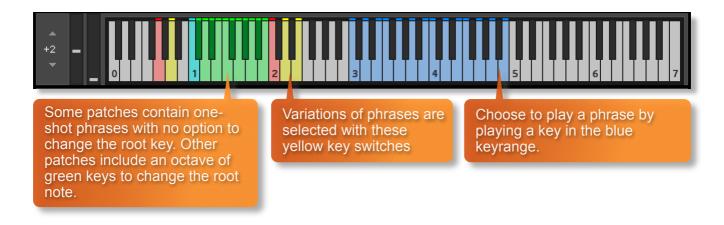

#### TOGGLE SAMPLE RE-TRIGGER

The default setting for Vivace Legacy patches is that both the upper blue keys and lower green keys will trigger a sample. This can be problematic when you wish to change the phrase and the root key simultaneously. To allow for this playing style we have provided two key switches on **G0** and **A0** that when activated will turn on and off sample triggers for the root keys. The interface then becomes more intuitive for live playing with two-hands: where the left hand can cue up the root key and/or variation in the lower green key range and the right hand can then trigger the particular phrase in the upper blue key range.

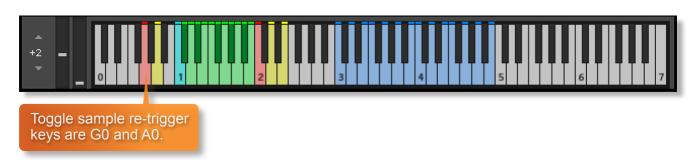

#### **INSTRUMENT PATCH: LEGACY SUSTAINED CHORDS**

This patch has a slightly different key setup, with a major and a minor octave for triggering sustained chords. The green key range from **C2** upwards plays minor chords in all root keys, The blue key range from **C3** upwards plays minor chords in all root keys. Keys **G0** and **A0** become solo / polyphonic key switches.

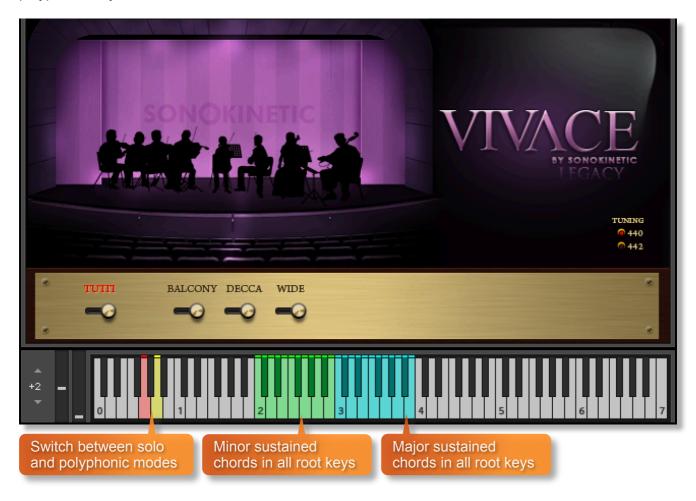

#### **INSTRUMENT PATCH: LEGACY INCEPTIVE BRASS**

This powerful brass patch has a slightly different key setup, with a playable blue range from **C3** upwards. The 5 key switches from **C2** upwards control the length of notes:

C2 - Sustain D2 - Portato E2 - Staccato F2 - Short Crescendo G2 - Long Crescendo

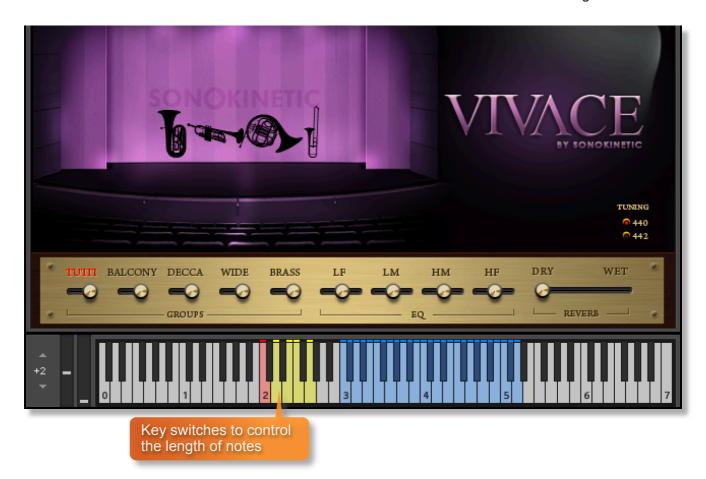

#### NATIVE INSTRUMENTS KOMPLETE KONTROL

Vivace Legacy is designed specifically for Native Instruments Komplete Kontrol keyboards. If you are a user of one of these controller keyboards you can make use of all the niceties that come with the NKS standard, which include:

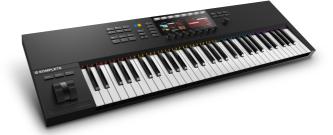

Key lights on your keyboard showing the corresponding colors of the key switches, audio previews and graphical displays. In addition, the rotary controls of your keyboard will be automatically assigned to the most commonly used functions in Vivace Legacy.

There are also some great accessibility features built in that make using the instrument from your NI keyboard that much more intuitive and fun!

#### MANAGING CPU AND RAM

Vivace Legacy is not a large instrument, but it does utilise tempo syncing and multiple mics, which can tax some systems. Therefore, it's useful to know how to limit the memory and processor impact of Vivace Legacy. Although we've covered some of these aspects already, the following processes will help to conserve RAM and CPU:

- Use the purge function to remove the samples from memory
- Use only the Tutti microphone position and turn the others off
- Ensure your Kontakt or DAW's audio buffer size is large enough to prevent artefacts when playing Vivace Legacy.

#### **TIPS AND TRICKS**

- All faders can be set to their default position by holding cmd / control whilst left-clicking.
- You can right-click on any fader within Vivace Legacy to assign a MIDI CC controller. This is
  especially useful for the individual microphone volume faders as it then gives even greater
  flexibility to mix your soundstage.
- Because Vivace Legacy was recorded with similar microphone positions and in the same hall as other Sonokinetic orchestral libraries, you can mix-and-match them and they should sound extremely cohesive.
- When using Vivace Legacy within a DAW and tempo-syncing, be mindful of the speed of the phrases. Although the ITM will play samples at double-time / half-time automatically, some samples would be sped up so fast that performers would struggle to play these phrases at such speed in real life. Allow for this in when composing and selecting of phrases.
- Sometimes when the audio is too grainy while time-stretching and using only the Tutti mic you can use multiple mics for better results.
- Please refer to our online tutorials concerning Vivace Legacy. We offer comprehensive dedicated video tours concerning this instrument at <a href="https://vimeo.com/sonokinetic">https://vimeo.com/sonokinetic</a>

for more information, check our website:

https://www.sonokinetic.net/

follow us on Twitter:

https://twitter.com/sonotweet

check out our Instagram:

https://www.instagram.com/sonokinetic/

watch our YouTube tutorial videos:

https://www.youtube.com/user/sonokinetic

access your own user area:

https://users.sonokinetic.net

...or if you have any questions about this product or any other Sonokinetic product, send us a support query at <a href="https://support.sonokinetic.net/">https://support.sonokinetic.net/</a>

all the creative best,
Sonokinetic BV

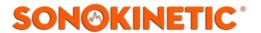